## **Passages borne**

## **Comment créer un forfait ?**

Au fil de l'année il ce peut que vous ayez besoin de créer un ou plusieurs nouveau(x) forfait(s) pour vous adapter à la situation d'un élève ou d'un groupe de personnes (formation extérieur,…).

Pour cela, prenons l'exemple d'une formation GRETA avec un tarif de repas le midi à 5,05€.

Comment créer ce nouveau forfait dans GEC ?

Il faut aller dans « **Paramétrage/Catégories/Forfaits de type borne** ». Une fenêtre « Consultation des forfaits bornes » va s'ouvrir.

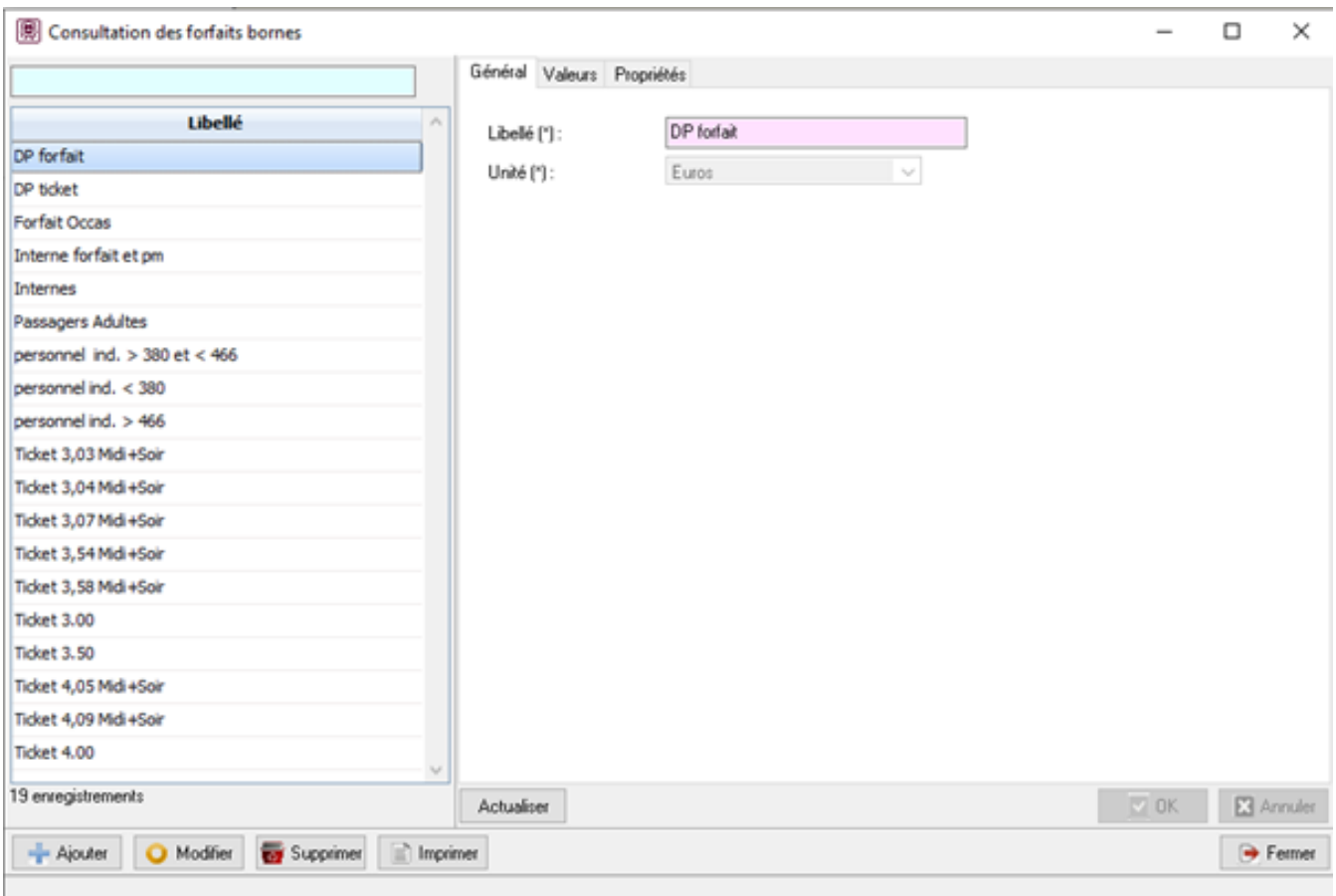

Cliquer sur le bouton

- Ajouter

 pour renseigner un nouveau forfait. Indiquer le libellé dans l'onglet « Général » (ici : « Formation GRETA »).

Puis passer dans l'onglet « Valeurs ». Pour chaque service, 3 options sont présentes :

- Passage interdit : Le passage n'est pas autorisé dans ce cas-là,
- Passage au forfait repas : Le débit se fait à chaque passage, avec le montant indiqué et le compte de recette est à renseigner,
- Passage au forfait périodique : Le passage est autorisé, avec un débit à 0€ car la recette est faite périodiquement (chaque trimestre dans le cas des frais scolaires).

## **Passages borne**

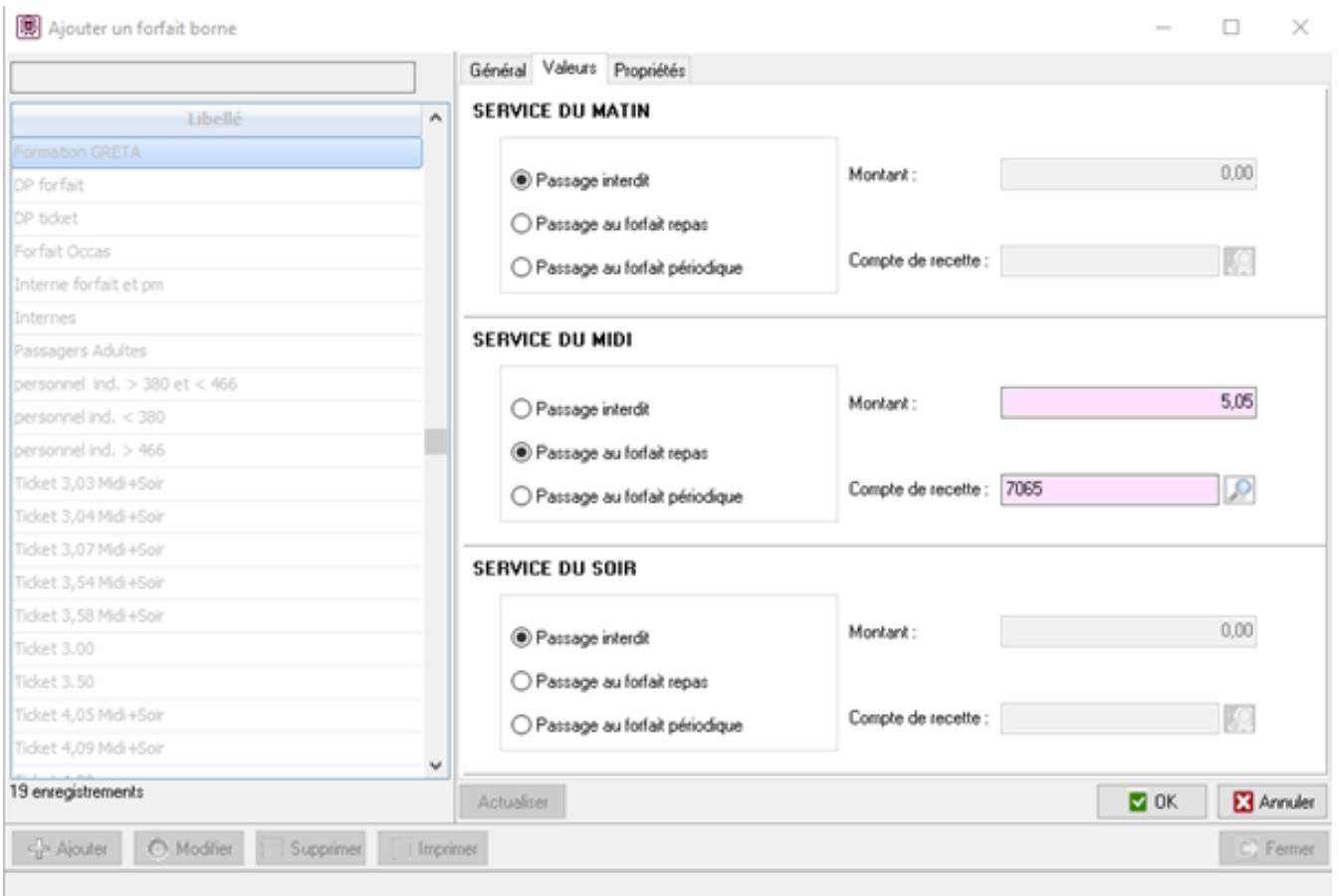

Une fois le paramétrage du forfait réalisé, cliquer sur

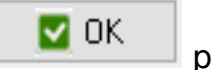

pour valider.

Il ne reste plus qu'à rattacher ce forfait à une catégorie. Voir [Comment créer une](http://faq-ard.fr/faq/content/22/171/fr/comment-creer-une-categorie-.html) [catégorie ?](http://faq-ard.fr/faq/content/22/171/fr/comment-creer-une-categorie-.html)

Référence ID de l'article : #1173 Auteur : Jordan Sellies Dernière mise à jour : 2023-02-17 15:07